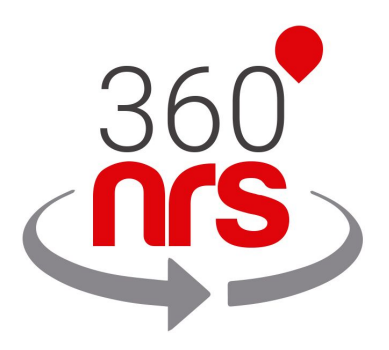

# HUBSPOT INTEGRATION

*Version 1.2*

## LATEST CHANGES

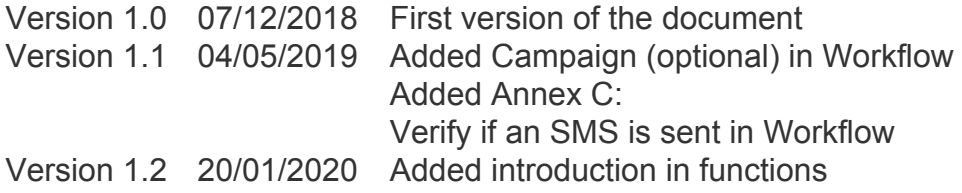

## INDEX

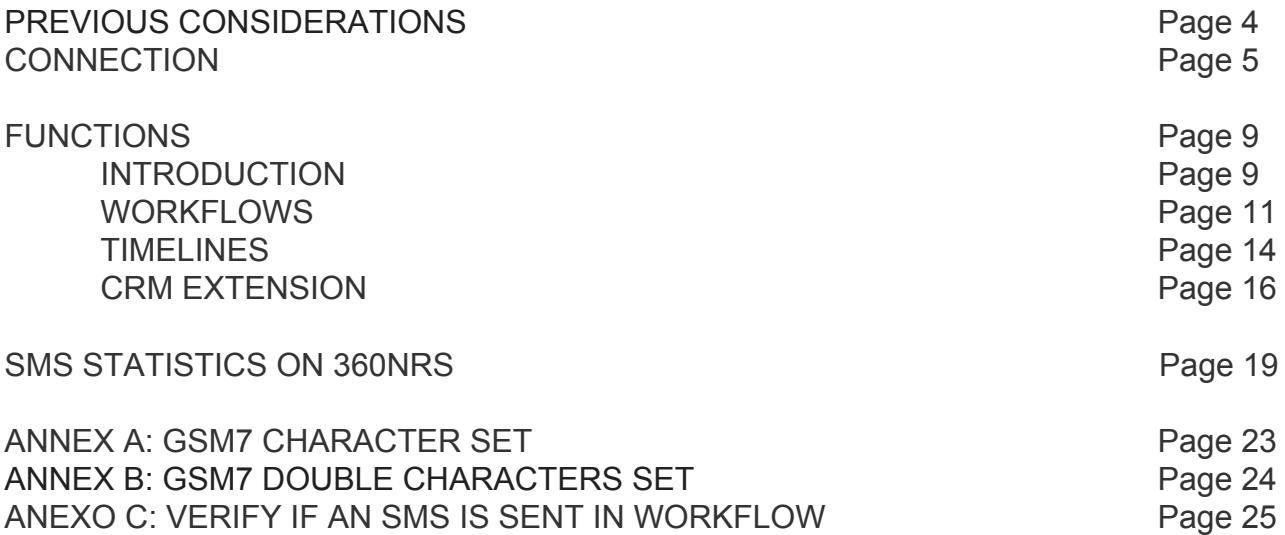

## PREVIOUS CONSIDERATIONS

In order to ensure a correct integration, please bear in mind the following considerations:

- You must register on 360NRS, complete your tax profile and add balance to your account;
- Mobile phones **must be uploaded** using the international format. Otherwise, they can not be delivered correctly.
- The senders can be numeric or alphanumeric. For **numeric** senders the maximum length is **15 characters** and for **alphanumerics 11 characters**.
- A standard SMS has a maximum of 160 characters using the GSM7 codification. Special characters will be automatically replaced by the most similar character in the GSM7 codification. E.g. **á** is not supported by the GSM7 codification, so the system will automatically change it to for an **a**. You can find all GSM7 characters supported in the annex.
- Some characters included in the GSM7 count as 2 characters. You can also find the double characters in the annex.
- If the length of SMS is greater than the maximum, the system will concatenate the necessary SMS up to a maximum of 5 SMS. (the end user receives a single message)

## **CONNECTION**

In order to integrate 360NRS with Hubspot you must connect 360NRS to Hubspot.

To do this, go to the tools icon **the upper bar and select Integrations**.

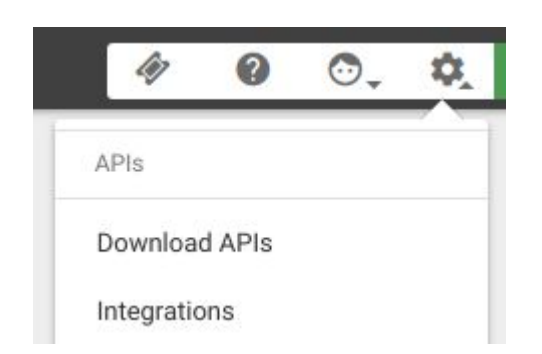

Please select Husbpot:

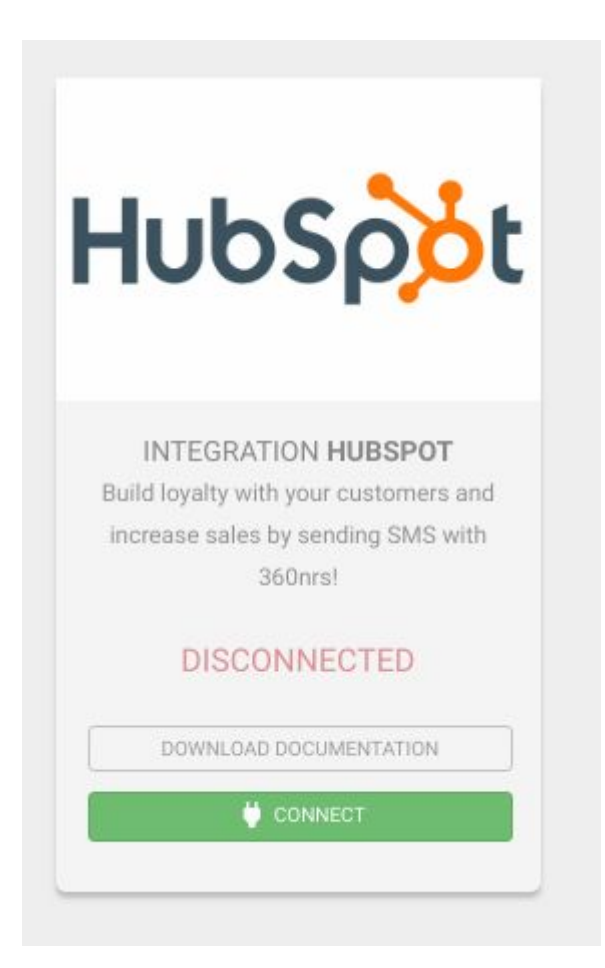

By clicking on the CONNECT button Hubspot, where all your accounts will be displayed:

## **Choose an Account**

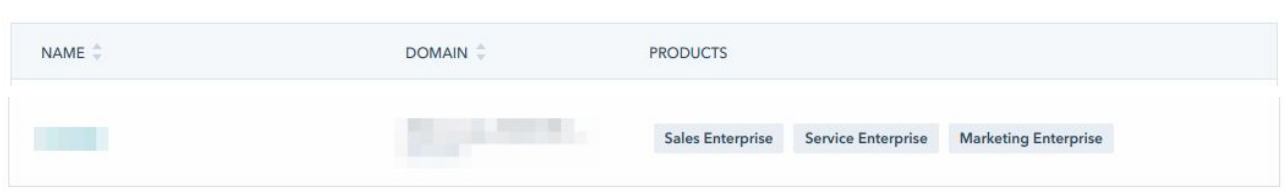

Select the account you want to connect and accept the permissions:

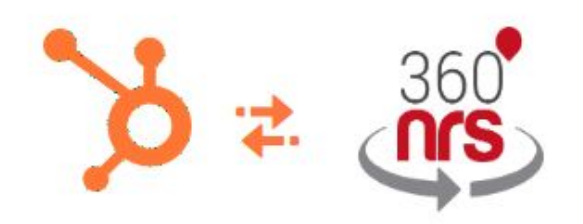

## **Request for Integration Permissions**

**360NRS** wants access to:

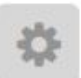

**User and Account Information** This includes access to read information about the user and account

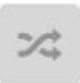

**Read from and write to my Workflows** This includes workflows

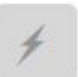

**Create timeline events** Provides the ability to add events to contact timelines

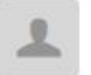

**Read from and write to my Contacts** This includes prospects and lists

**Grant access** 

After accepting the permissions you will be redirected back to 360NRS where, if everything went well, your account will now appear as connected.

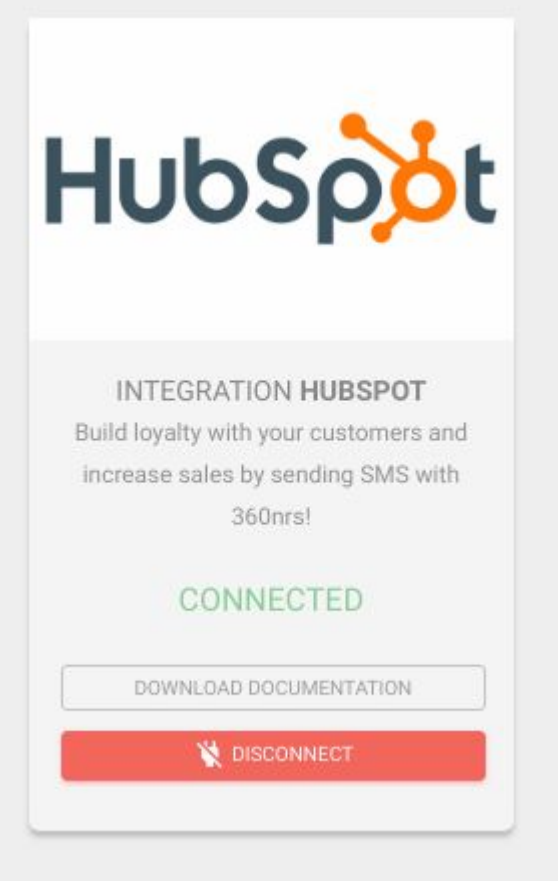

Once connected to 360NRS, you can check if the connection to Hubspot has been successfully made. To do this, go to the **Integrations** menu, located inside your Profile tab on the upper right side of the screen.

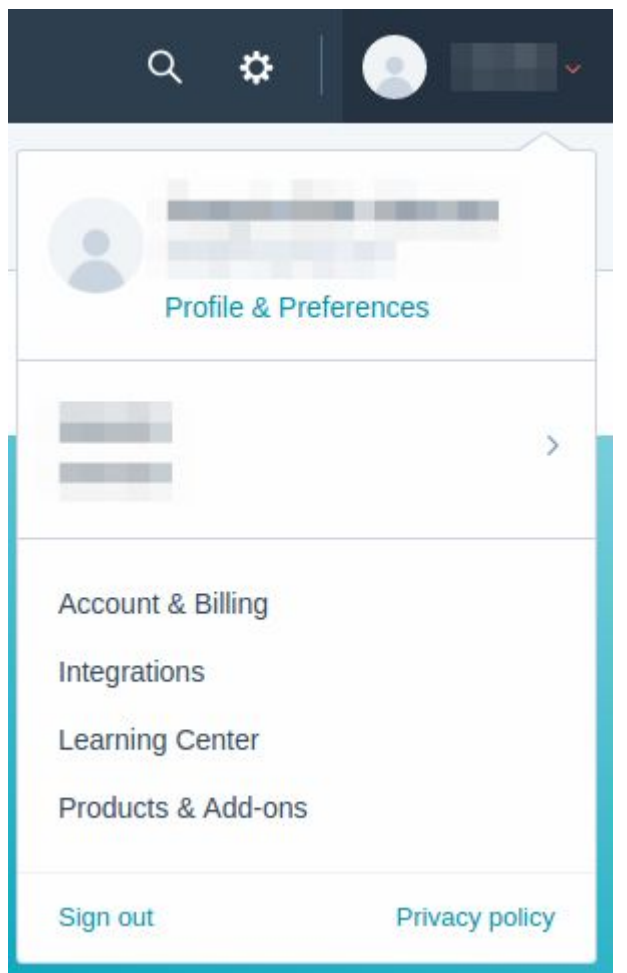

Here you can check the applications integrated with Hubspot. If the integration does not appear here, please contact our support team at [support@360nrs.com](mailto:support@360nrs.com)

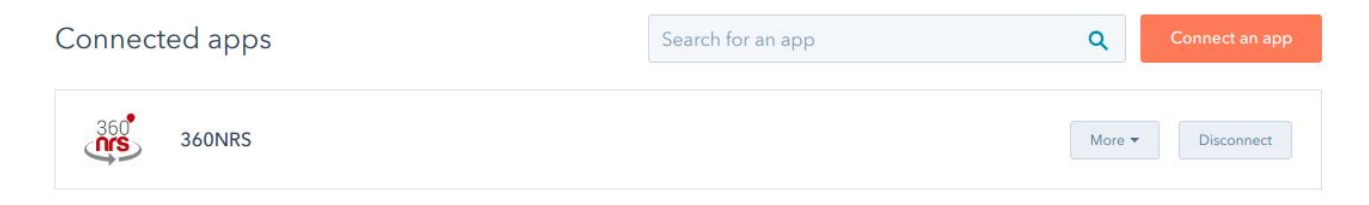

By clicking on the **More** button you can find other contact information and a link to this documentation:

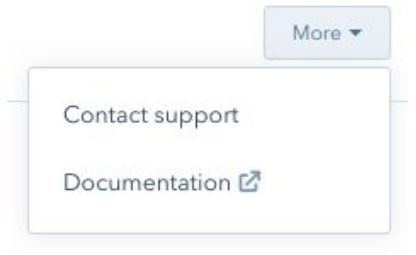

## **FUNCTIONS**

#### INTRODUCTION

In order for the system to send SMS to contacts, it is necessary that the phone number is **with prefix** is introduced in a contact property.

Normally, existing properties such as "Mobile phone number" or "Phone number" are used.

In addition to these properties, it is possible to create **mobile\_phone\_360nrs** and **mobile\_prefix\_360nrs** properties.

If **mobile** phone 360nrs property is created the system will read the mobile phone of that property.

If the **mobile prefix 360nrs** property is created the system will read the telephone prefix of that property.

The system attempts to obtain the contact's phone in the following order:

- 1. mobile\_phone\_360nrs
- 2. mobilephone *(mobile phone number)*
- 3. phone *(phone number)*

Then, if **mobile prefix 360nrs** property is defined, the system will attempt to add the international prefix that has been defined in **mobile prefix 360nrs** property as long as the phone no longer has a prefix.

To create a property, access the menu Contacts / Actions / Edit properties / Create property.

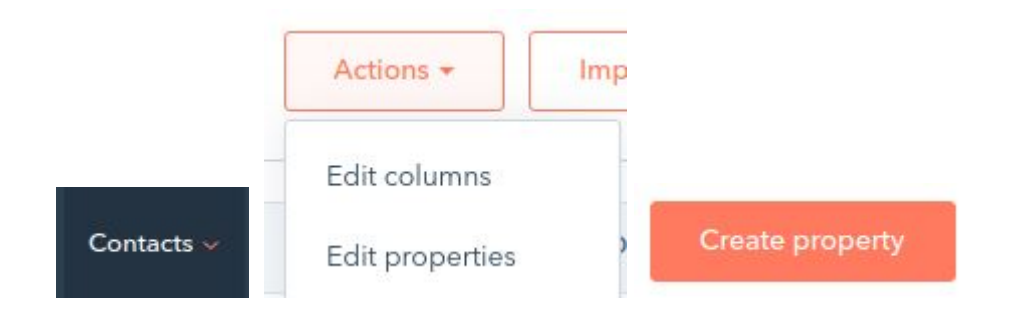

In the Label field, click on the icon on the right and enter the name **mobile\_phone\_360nrs** or **mobile\_prefix\_360nrs** in the internal name:

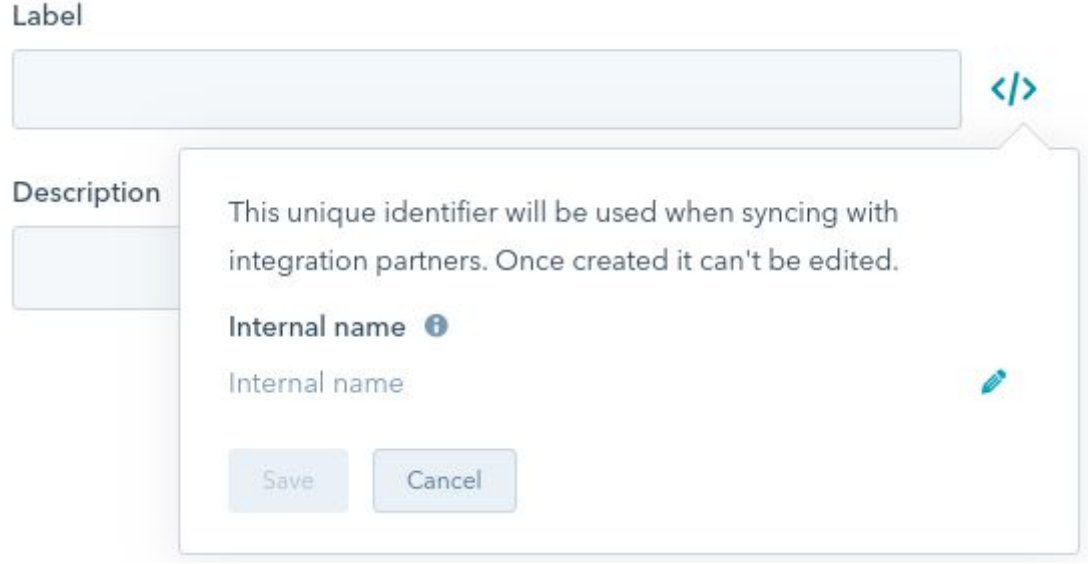

In the Label and Description fields you can put whatever you want.

In the next step indicate that the property is Number and unformatted:

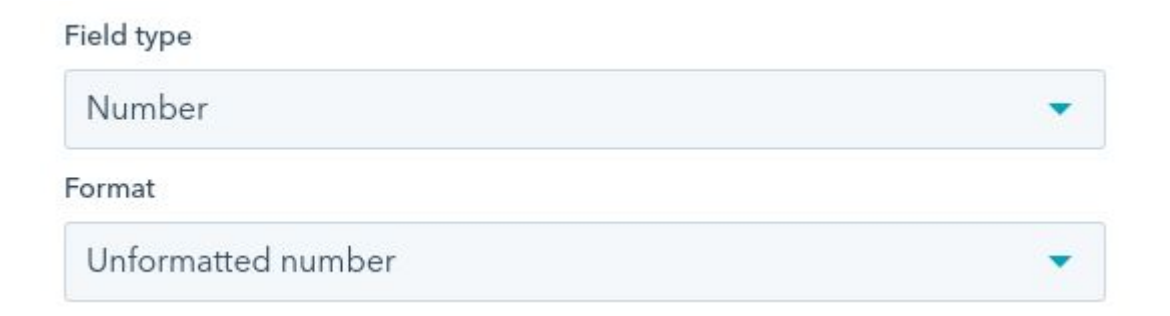

### **WORKFLOWS**

You can add an SMS sending action through our 360NRS platform, whenever you need it.

In order to do so, you only have to click on **Add an action.** 

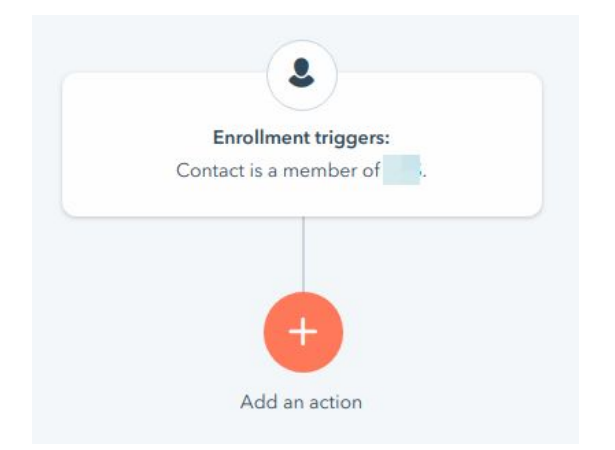

Within the actions availables in the popup menu on the right side of the screen, you will find the **Integrations** section and also the option **Send SMS through 360NRS**.

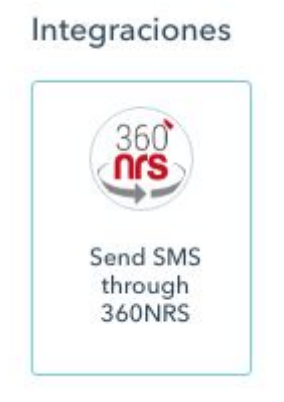

By clicking on **Send SMS through 360NRS**, another pop-up menu will appear where you can enter your SMS **Sender** and **Message** of your SMS. You can also add a **campaign name** (optional).

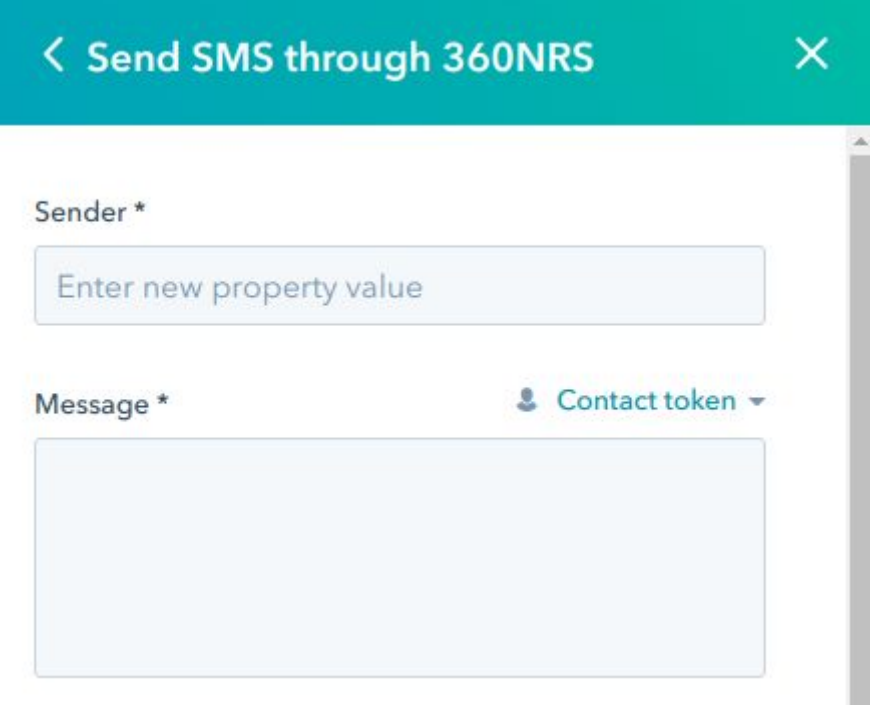

**Remember:** Senders can be numeric or alphanumeric. For numeric senders the maximum length is 15 characters and for alphanumerics of 11 characters.

In the message you can include Husbpot custom fields.

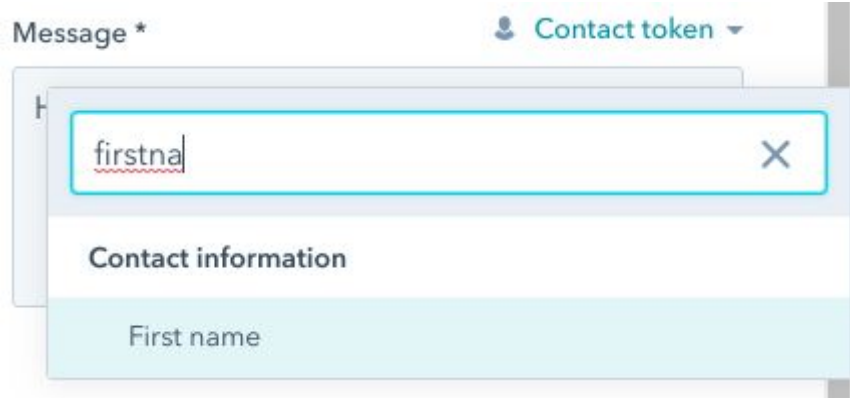

You can use the search engine to find the custom fields you need.

Once your message is complete, click on the **Save** button below:

Sender\*

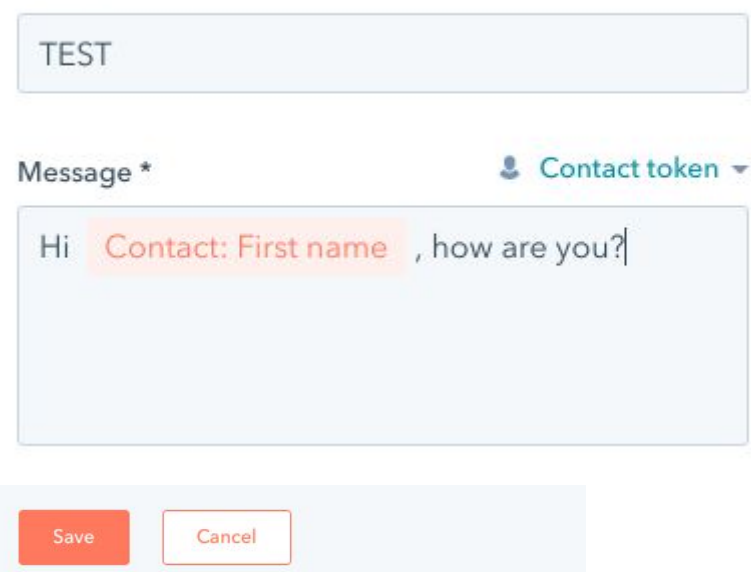

The **Send SMS through 360NRS** action will be integrated into the Workflow:

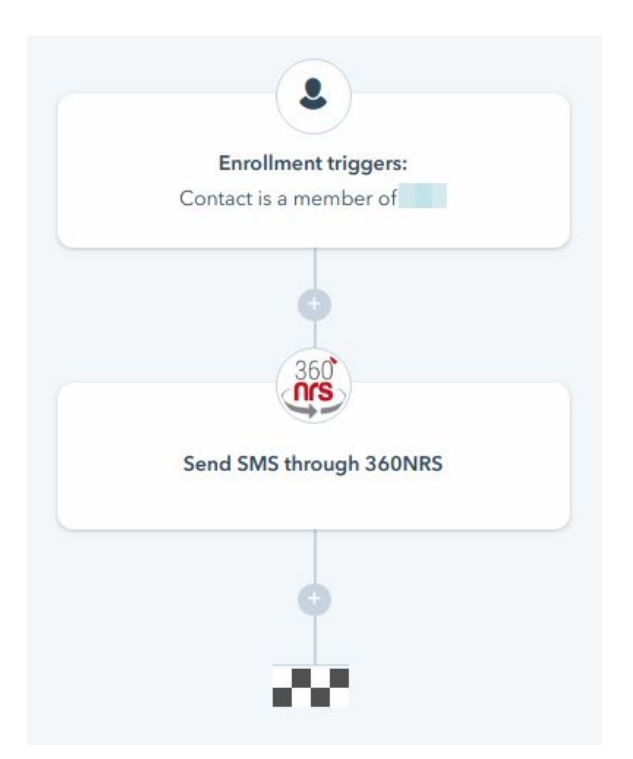

When the Workflow is executed and reaches that action, the SMS will be sent.

#### **TIMELINES**

In this section you can check all the events integrated with Hubspot.

When you send SMS through 360NRS, the following events may occur:

- SMS SENT
- SMS NOT SENT
- SMS DELIVERED
- SMS UNDELIVERED

A SMS can go from one status to another

- SMS SENT > SMS DELIVRED
- SMS SENT > SMS UNDELIVERED
- SMS NOT SENT

This means that, for an SMS to be DELIVERED or UNDELIVERED, it must be previously SENT. Therefore, two events will appear in the Timeline.

Example of a Timeline, SMS DELIVERED:

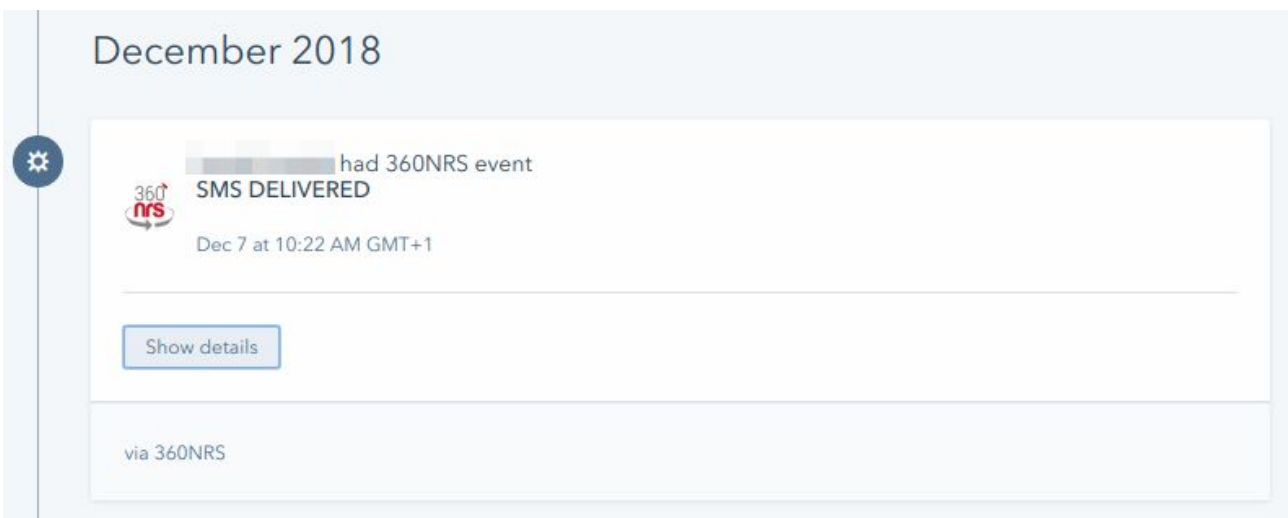

You can get more information by clicking on the **Show details** button:

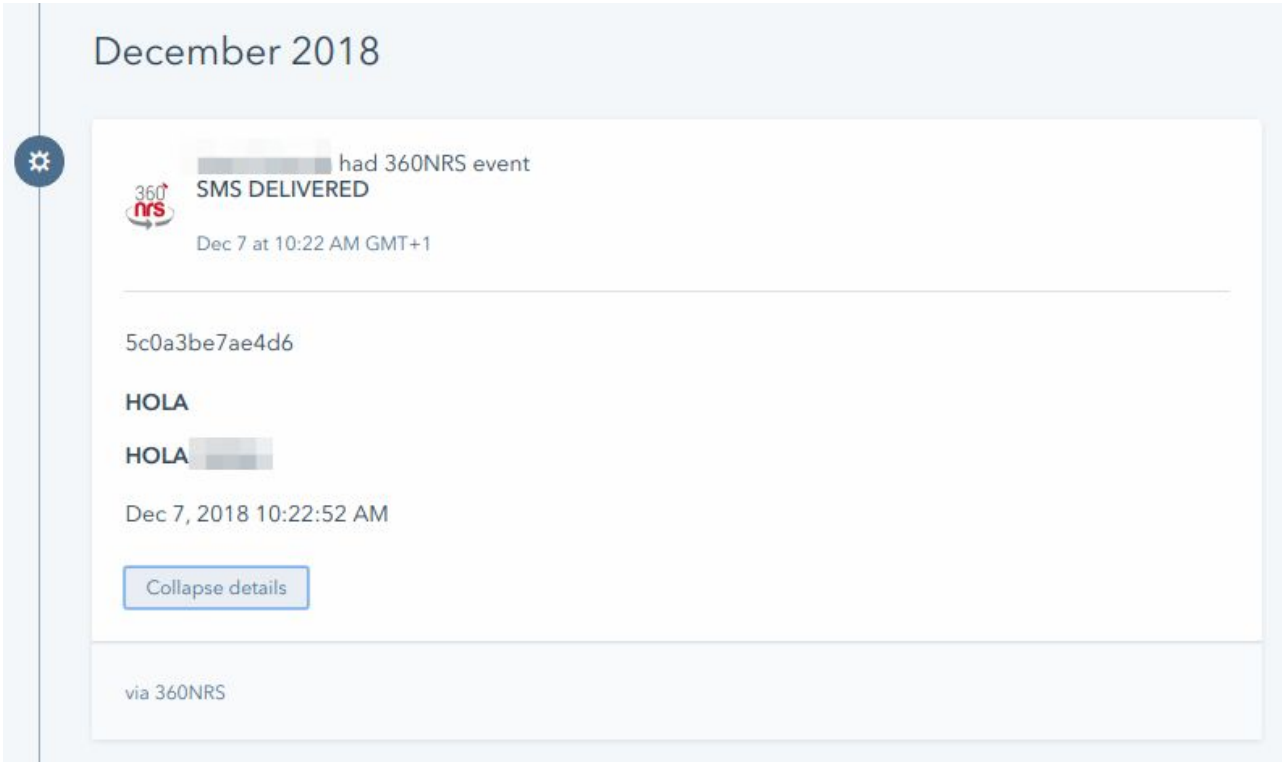

The ID shown just above the sender is the SMS ID used by 360NRS to identify your message. In case of any incidence please contact our support team ([support@360nrs.com\)](mailto:support@360nrs.com) and indicate that ID.

If a campaign name has been entered from the workflow, it will also appear in the timeline.

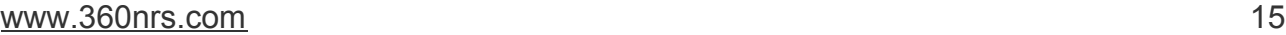

### CRM EXTENSION

The CRM Extension option gives you the possibility of sending SMS messages through 360NRS directly from each of your contact´s tab.

On the left side of the contact tab you can find the following block:

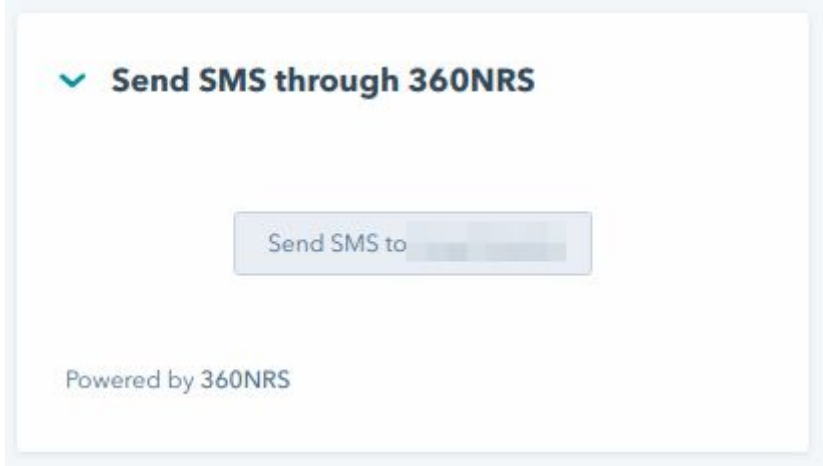

If you find it more comfortable, you can move this block according to your needs

By clicking on the **Send SMS to...** button you will be redirected to a new window where you can enter your SMS Sender and the text of your message.

In addition, you can also add the most important custom fields such as: name, surname, address, telephone, city and email.

Note: You can only customize the filled-in fields. The fields containing no information won't be displayed.

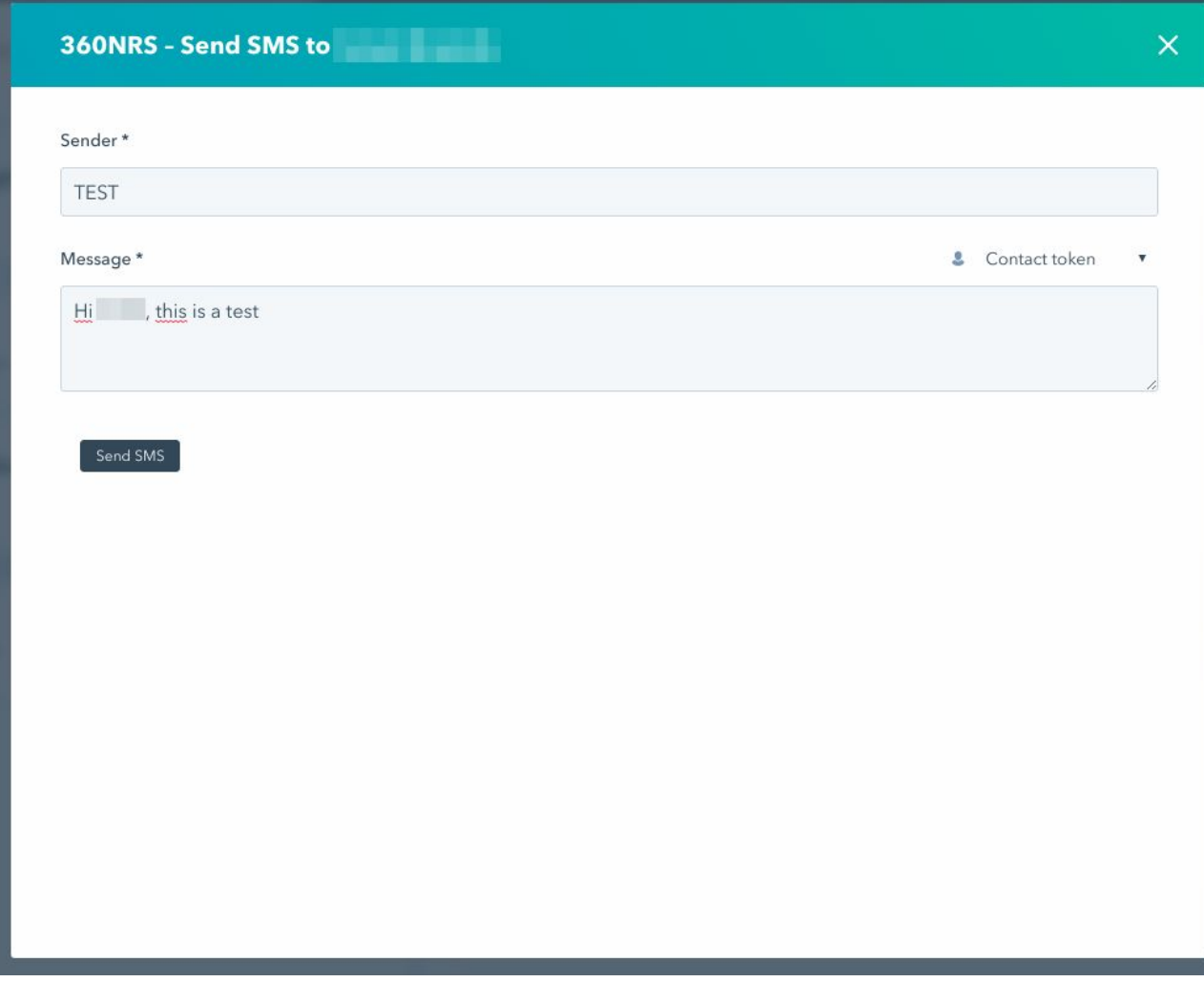

These are the available custom fields:

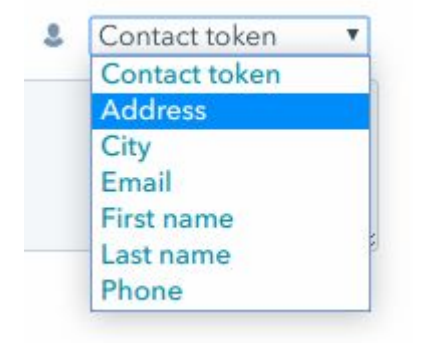

By clicking on **Send SMS** the message will be sent to the current contact.

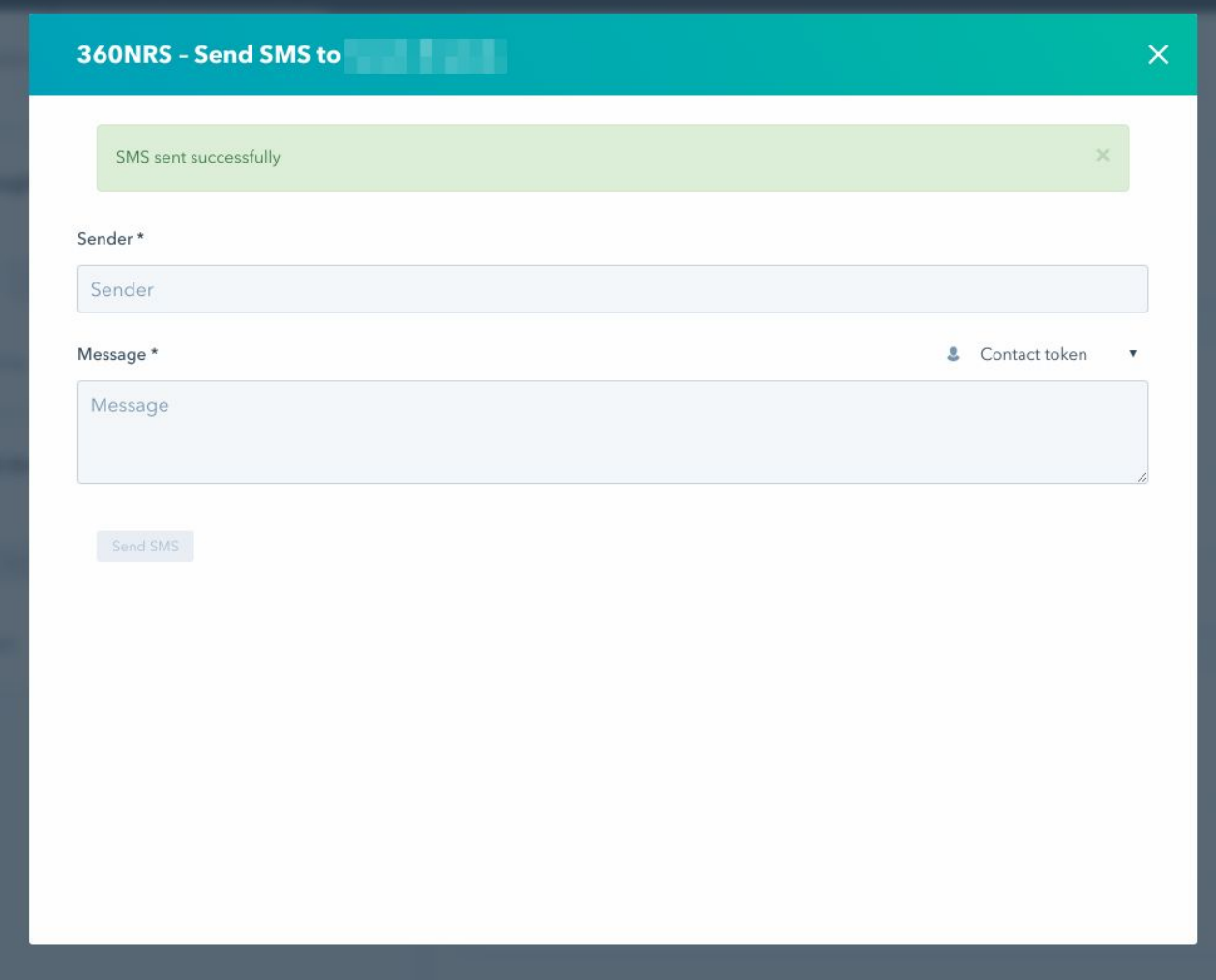

As in Workflows, every SMS event (**sent**, **not sent**, **delivered** and **undelivered**) will appear in the contact's Timeline.

### 360NRS SMS STATISTICS

If you want to check the full statistics of any of the campaigns you have sent using 360NRS, you can access the dashboard (*dashboard.360nrs.com*) and consult the statistics by the channel you are interested in.

In this case, to consult the SMS statistics, go to the left menu and click on **Statistics** / **By channel** and select the **SMS** channel:

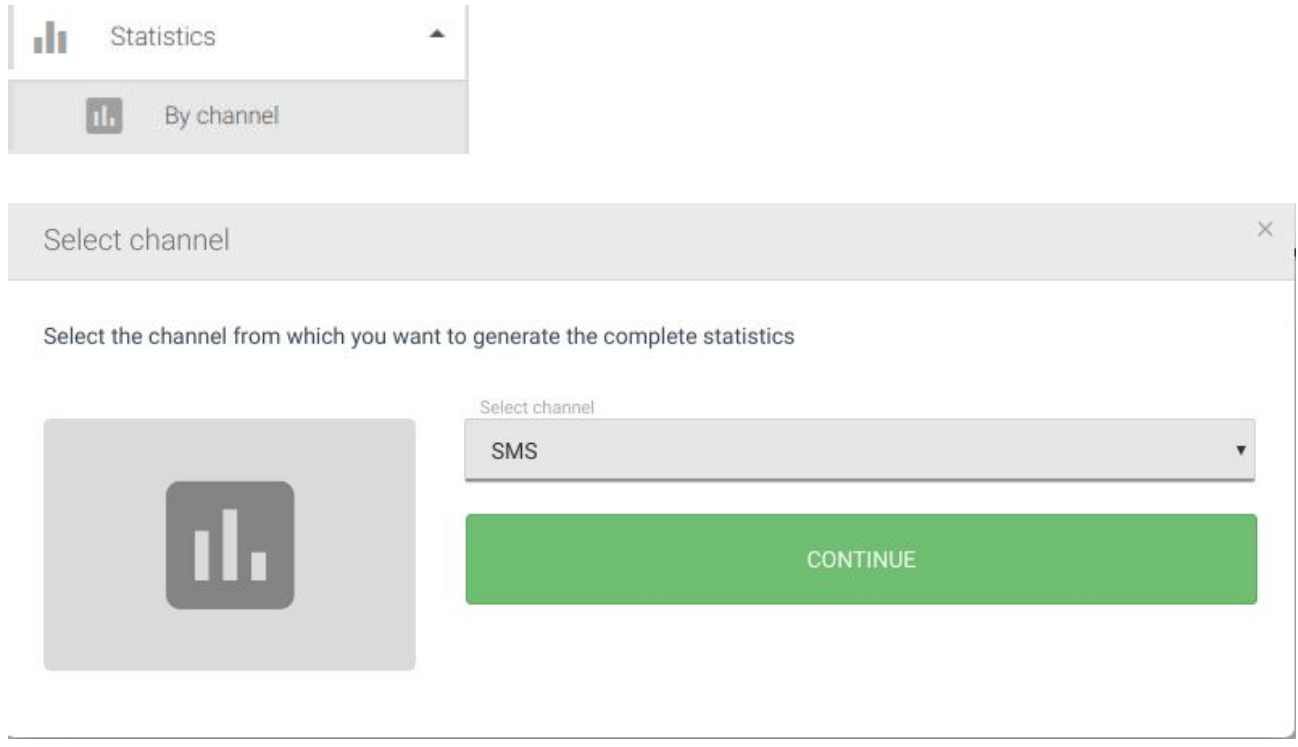

All the campaigns sent through Husbpot are grouped as follows:

#### **HUBSPOT\_SMS\_***YEAR***\_***MONTH*

For example: HUBSPOT\_SMS\_2018\_12

In 360NRS you can find the full statistics by channel (SMS) and download the information in CSV and PDF format:

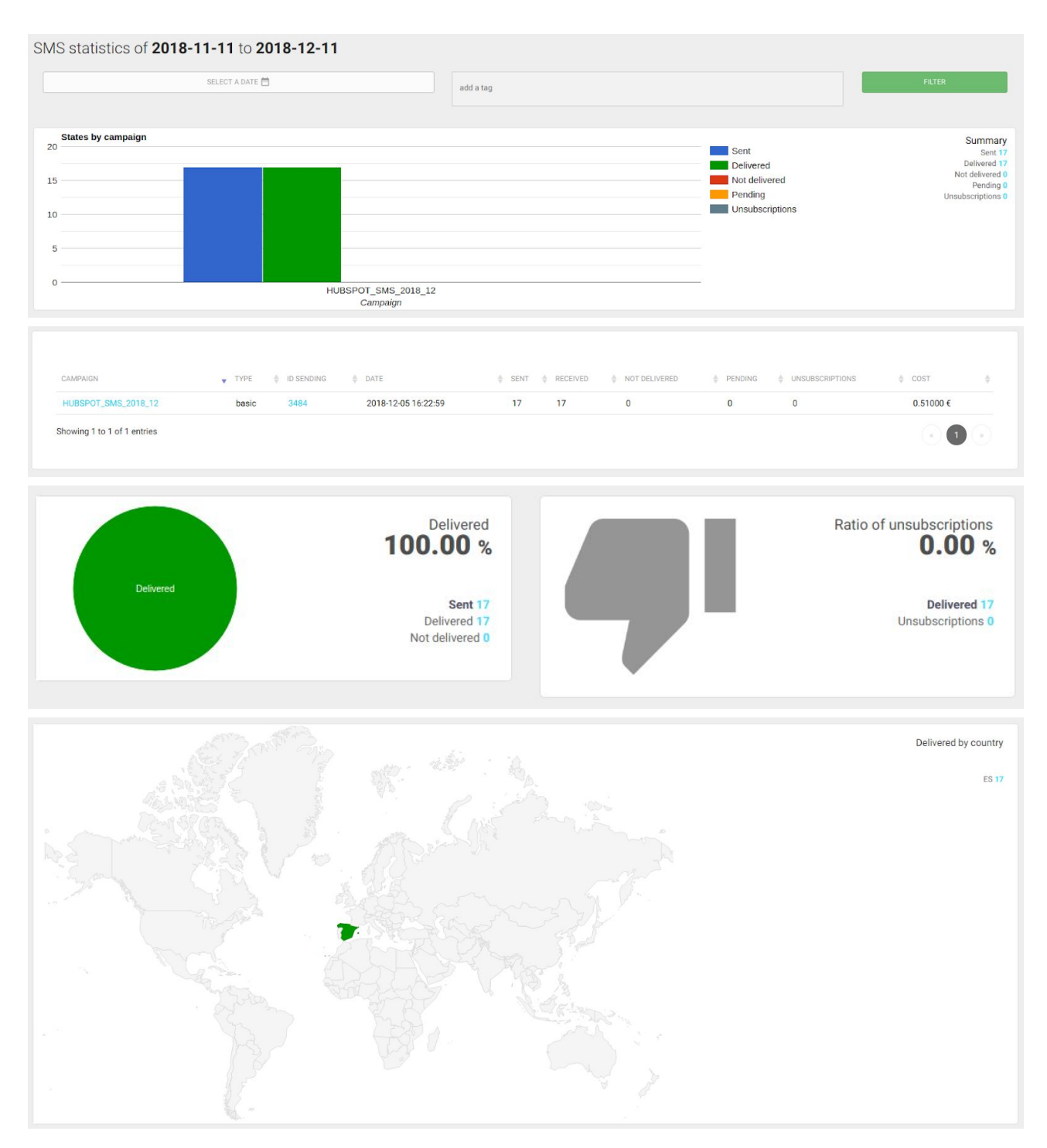

### By clicking on the campaign you can see even more details per campaign:

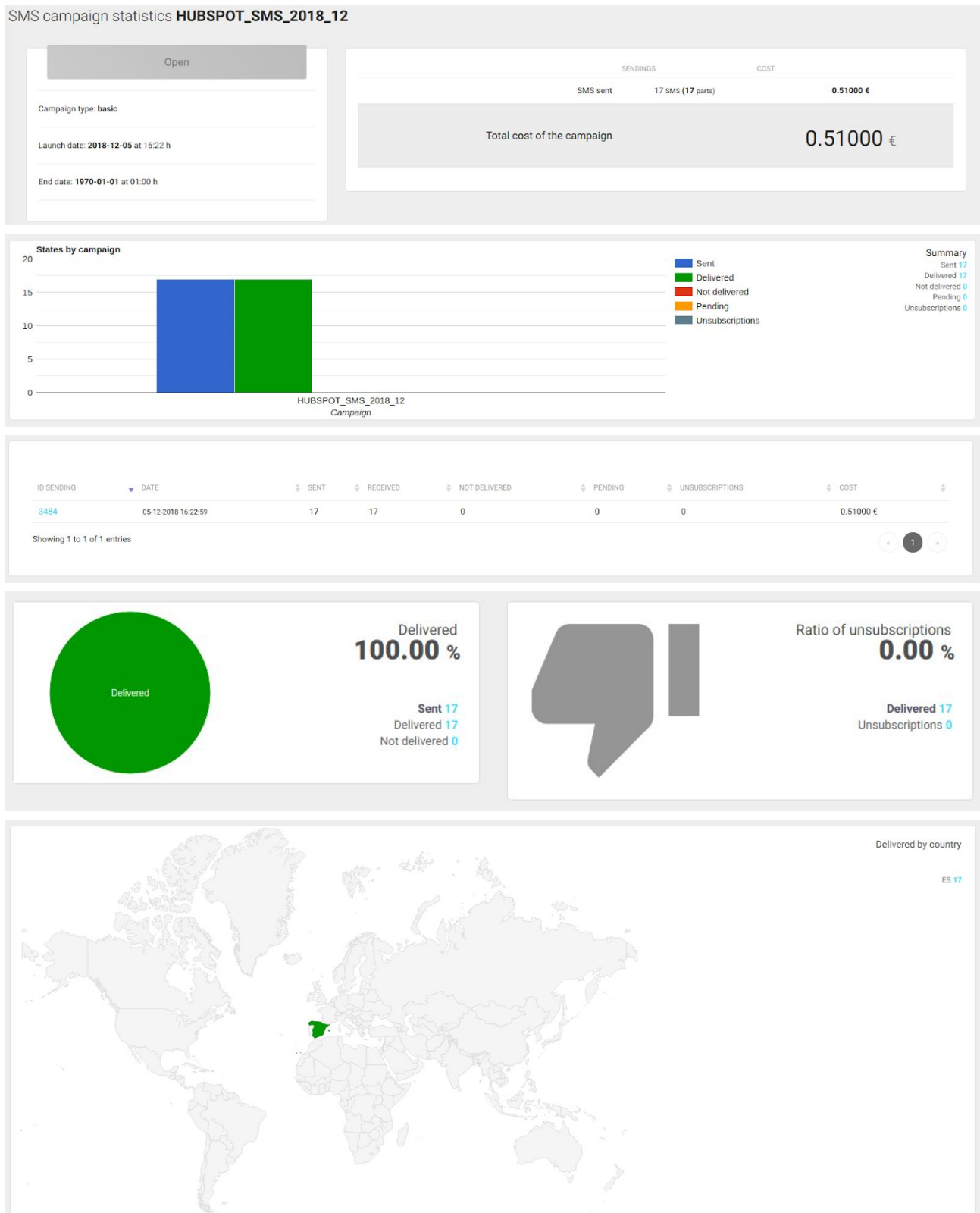

And by clicking on the ID number you will receive more information; in addition to the statistics, graphs, map, etc., you will be able to see all the different events for each contact:

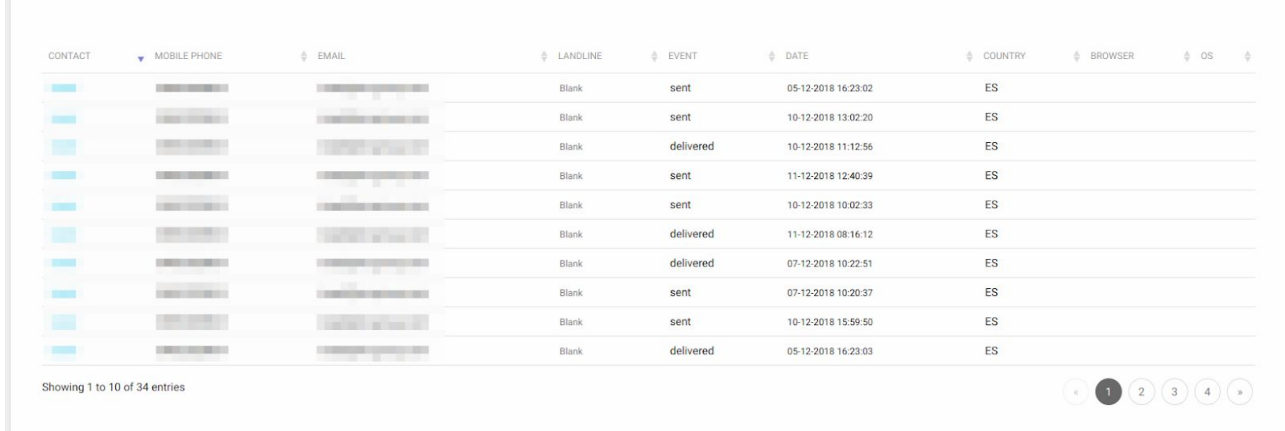

## ANNEX A: GSM7 CHARACTERS SET

#### BASIC CHARACTERS CODE

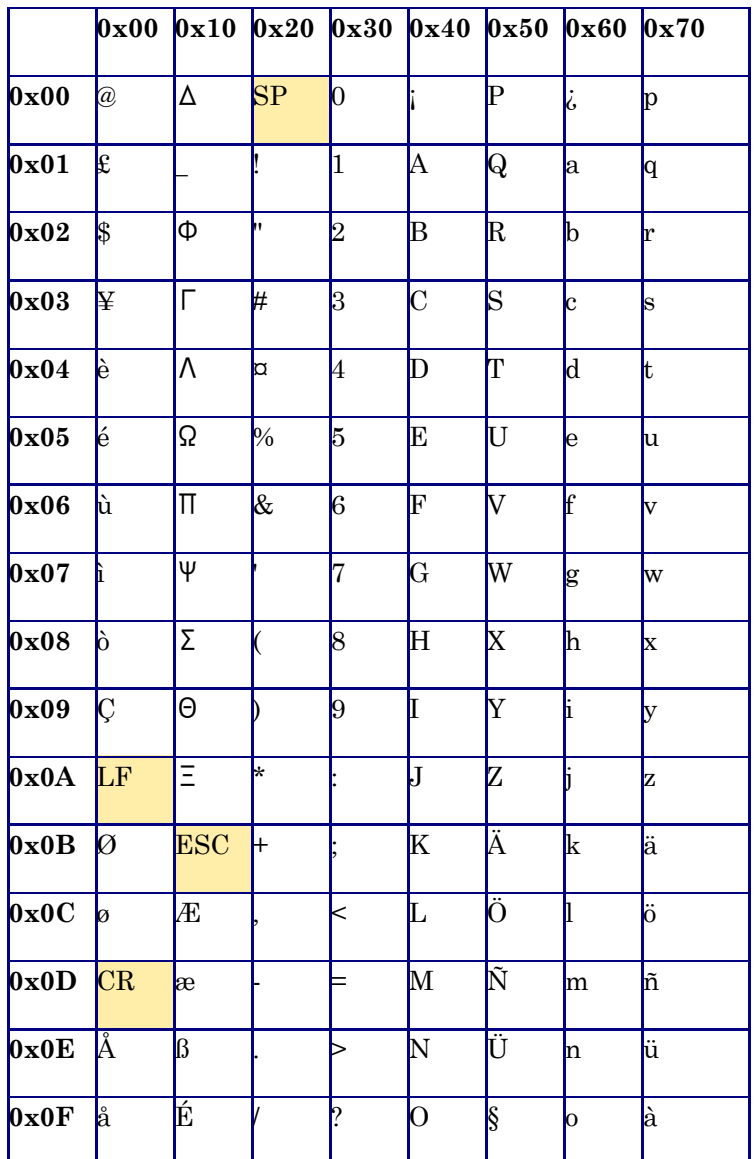

## ANNEX B: GSM7 EXTENDED CHARACTERS SET

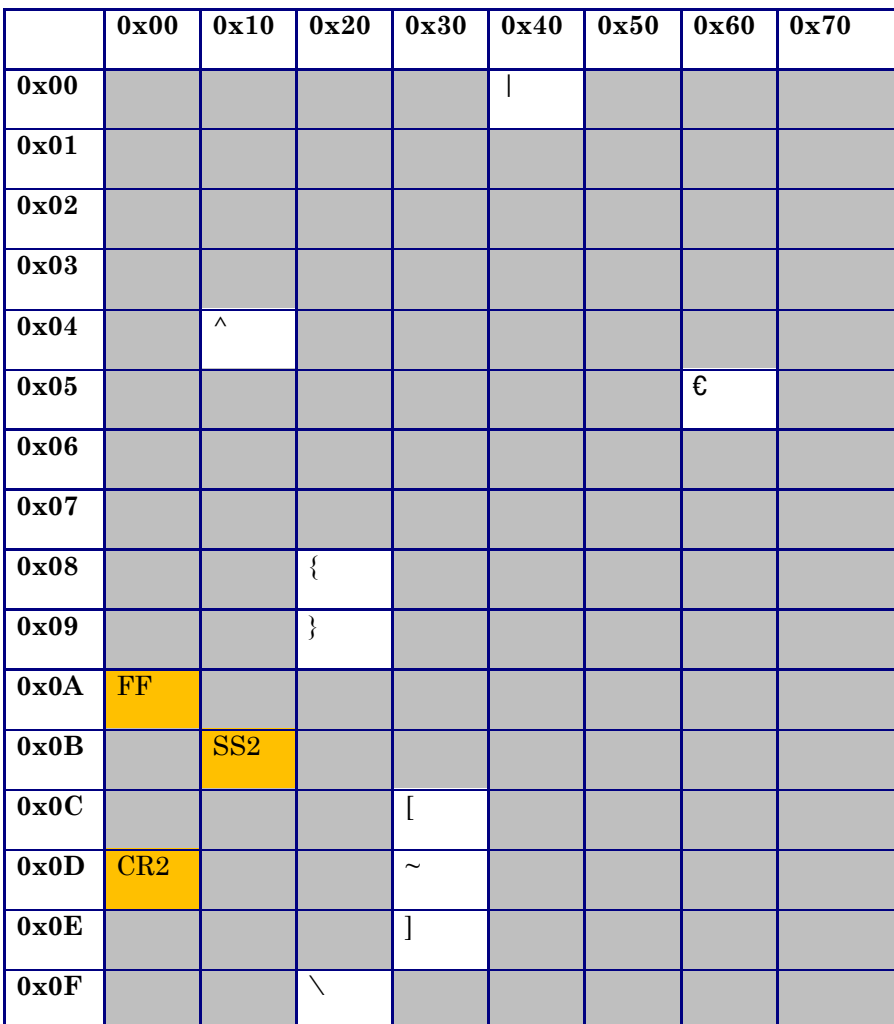

The following characters equate to two characters:

## ANNEX C: VERIFY IF AN SMS IS SENT IN WORKFLOW

1. Add "**Send SMS through 360NRS**" in your Workflow:

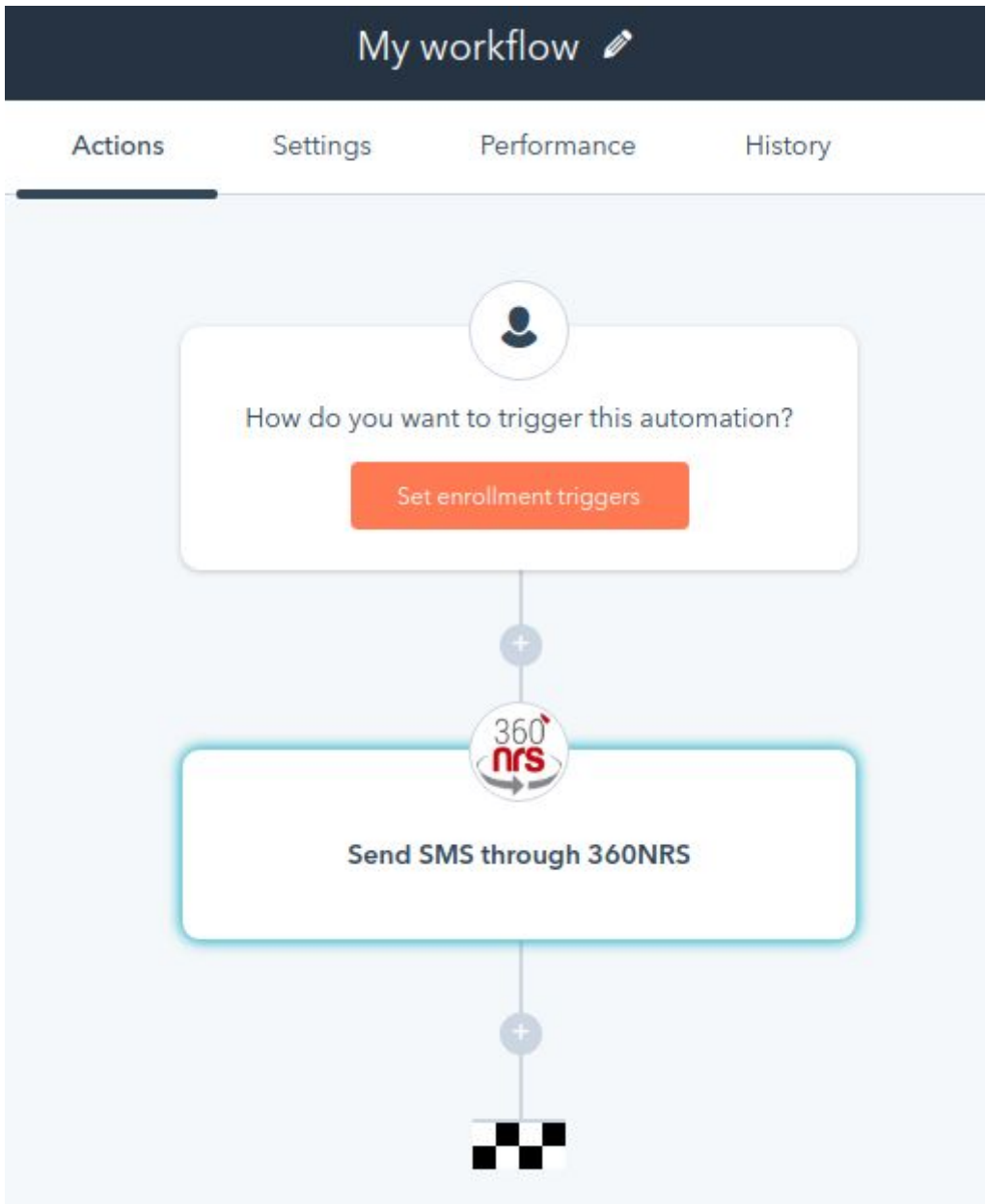

2. Add the Sender, Message and a **unique Campaign name**. You can use something like the full date:

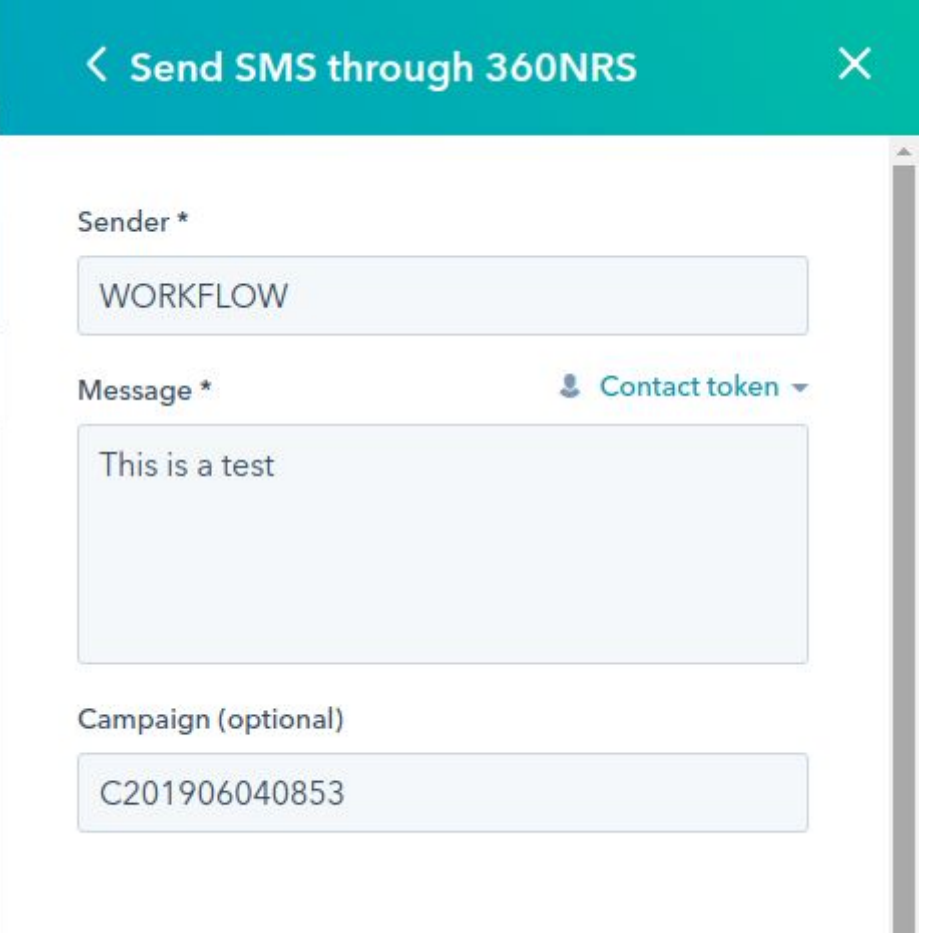

#### 3. Add a pause:

Add the block **Delay**:

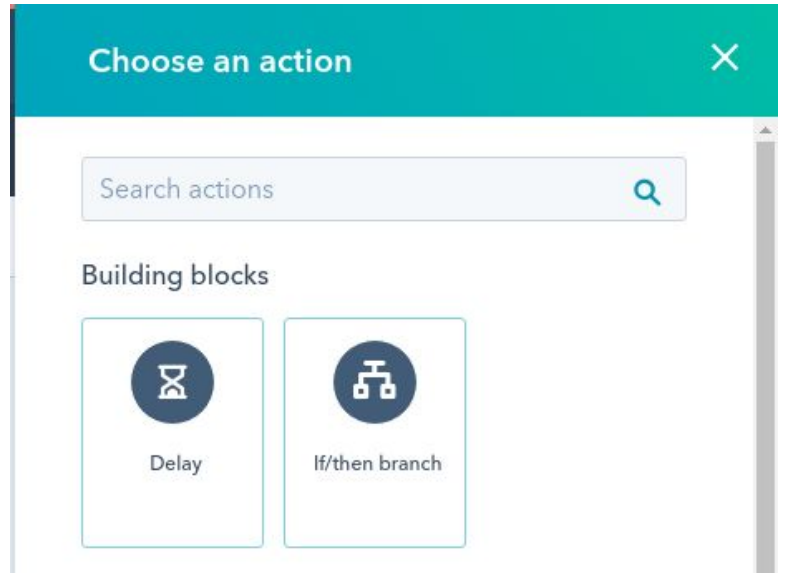

Introduce the delay time:

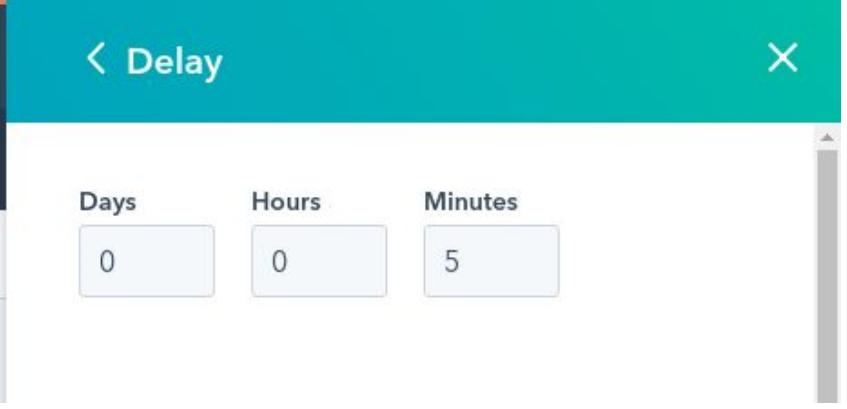

The more time you add the more exact will be the final status of the message.

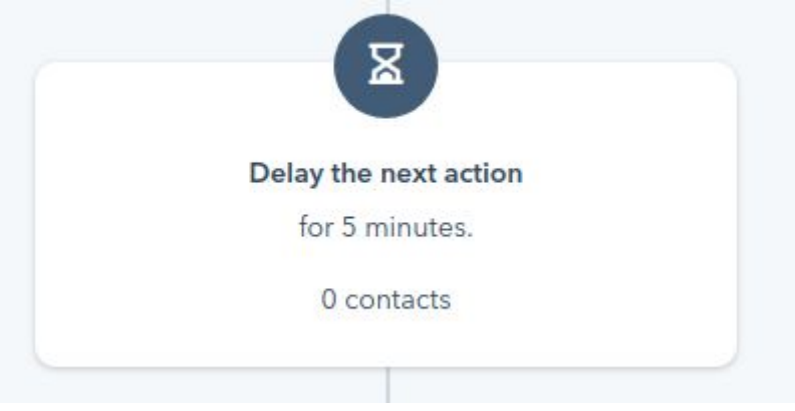

4. Add the block **If/then branch**:

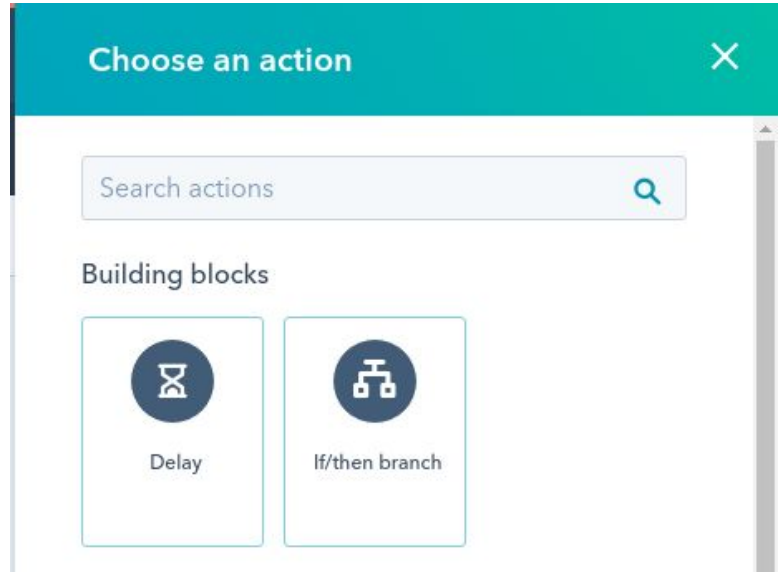

Choose the event **360NRS: SMS\_DELIVERED**:

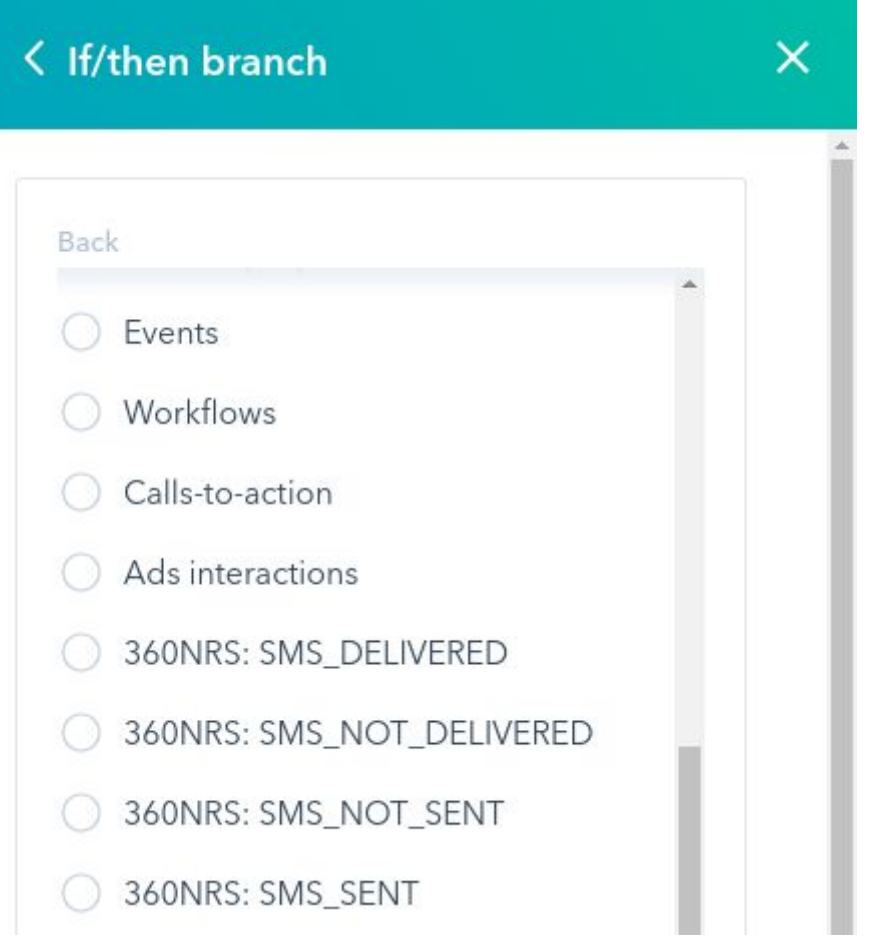

Choose the property **Campaign (optional)**:

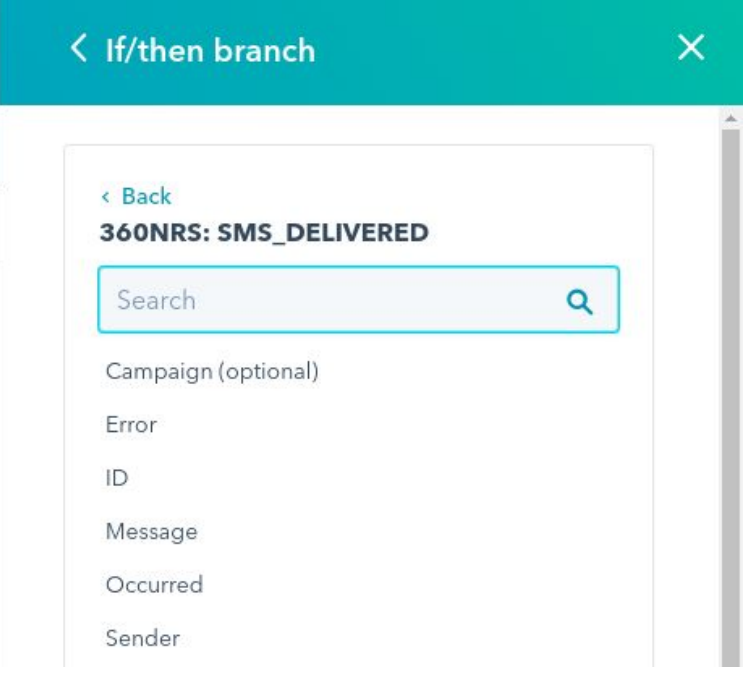

Introduce the condition "**is equal to any of**" and then introduce the **Campaign name** that you introduced in the step 2:

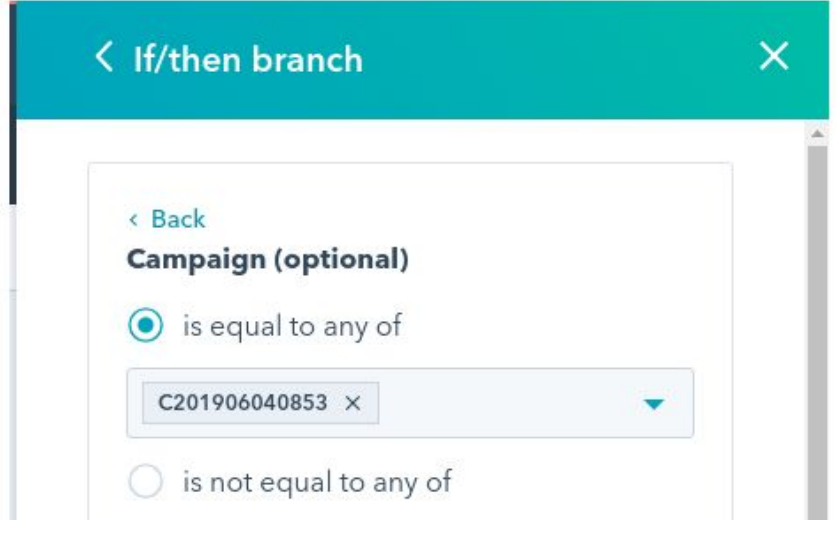

Press the button "**Apply filter** ":

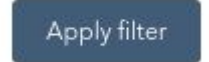

You should get something like the following:

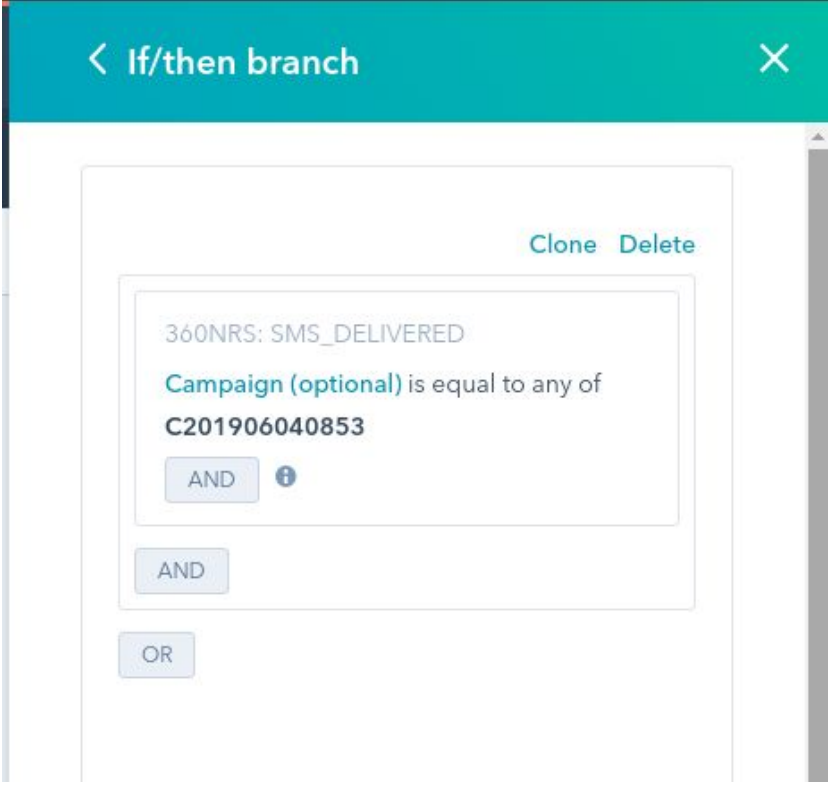

#### Press the "**Save**" button:

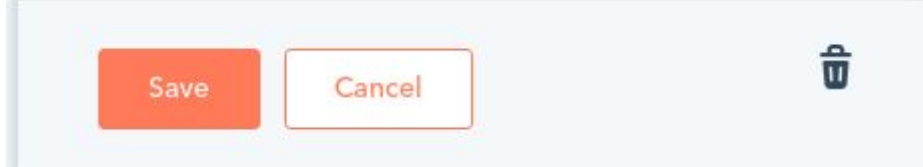

The condition will have been added to the workflow:

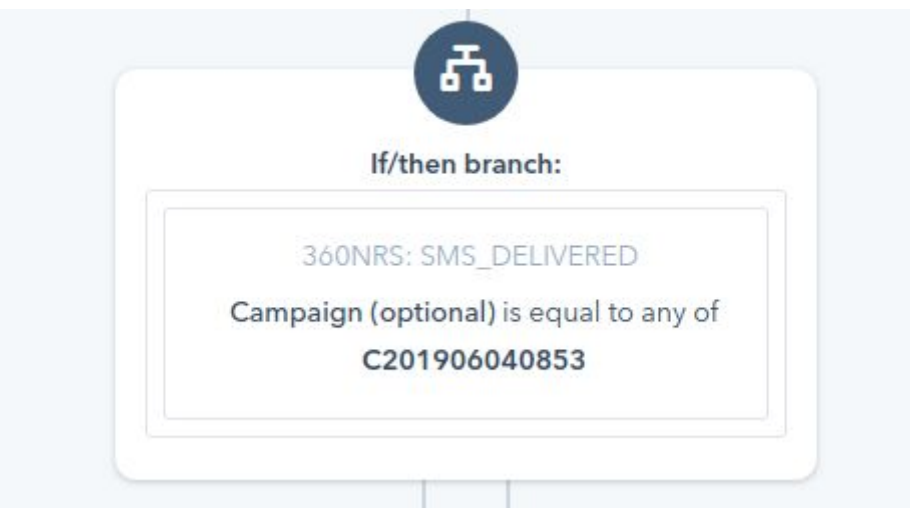

Add the actions that you wish for the "**Yes**" and the "**No**":

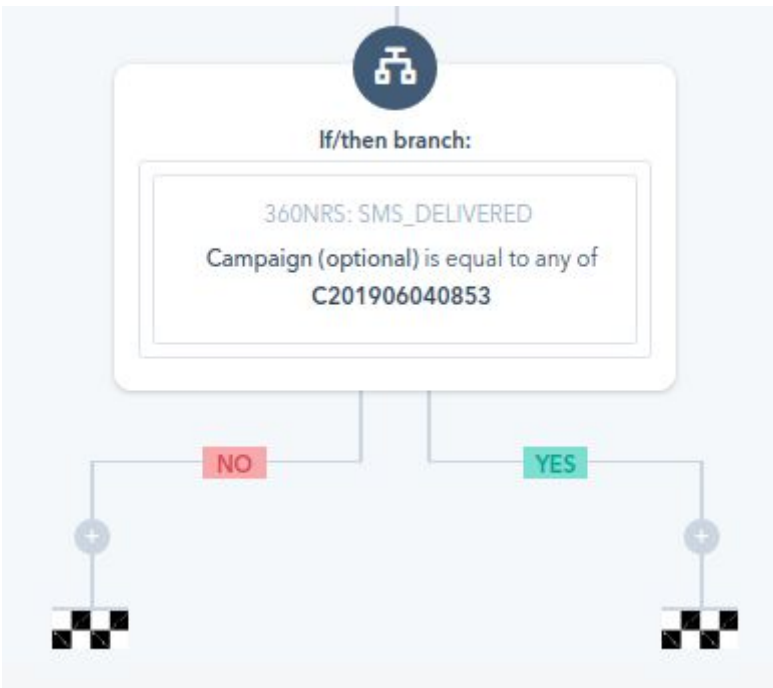

The complete Workflow should be shown as follows:

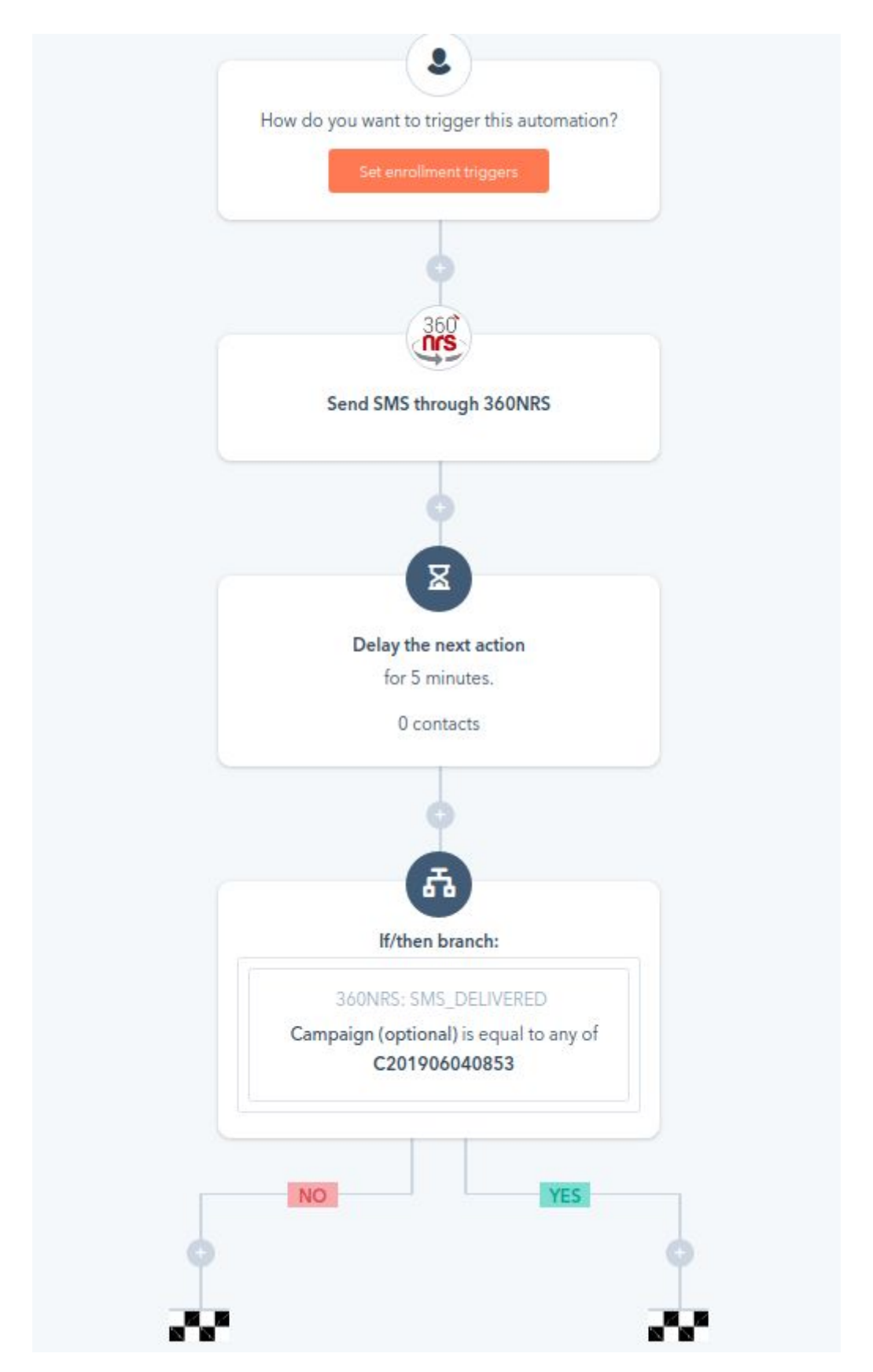